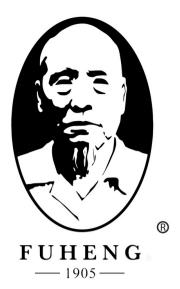

## WEBSITE DEMO

FUHENGHERBS.COM

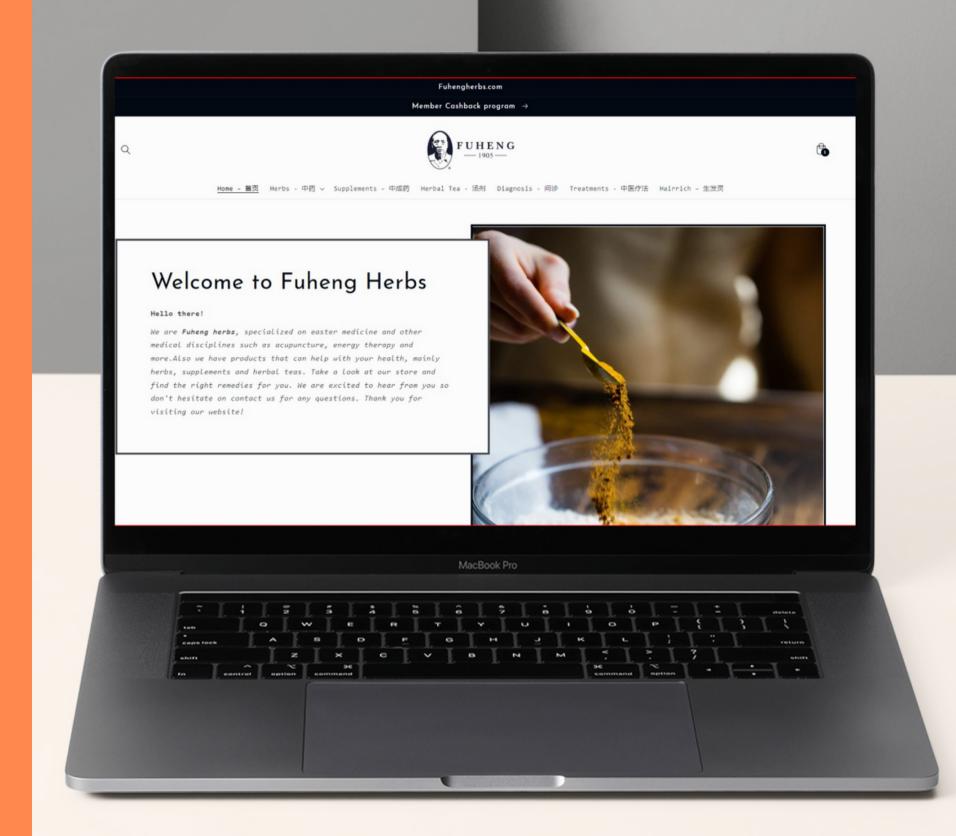

### SETTINGS

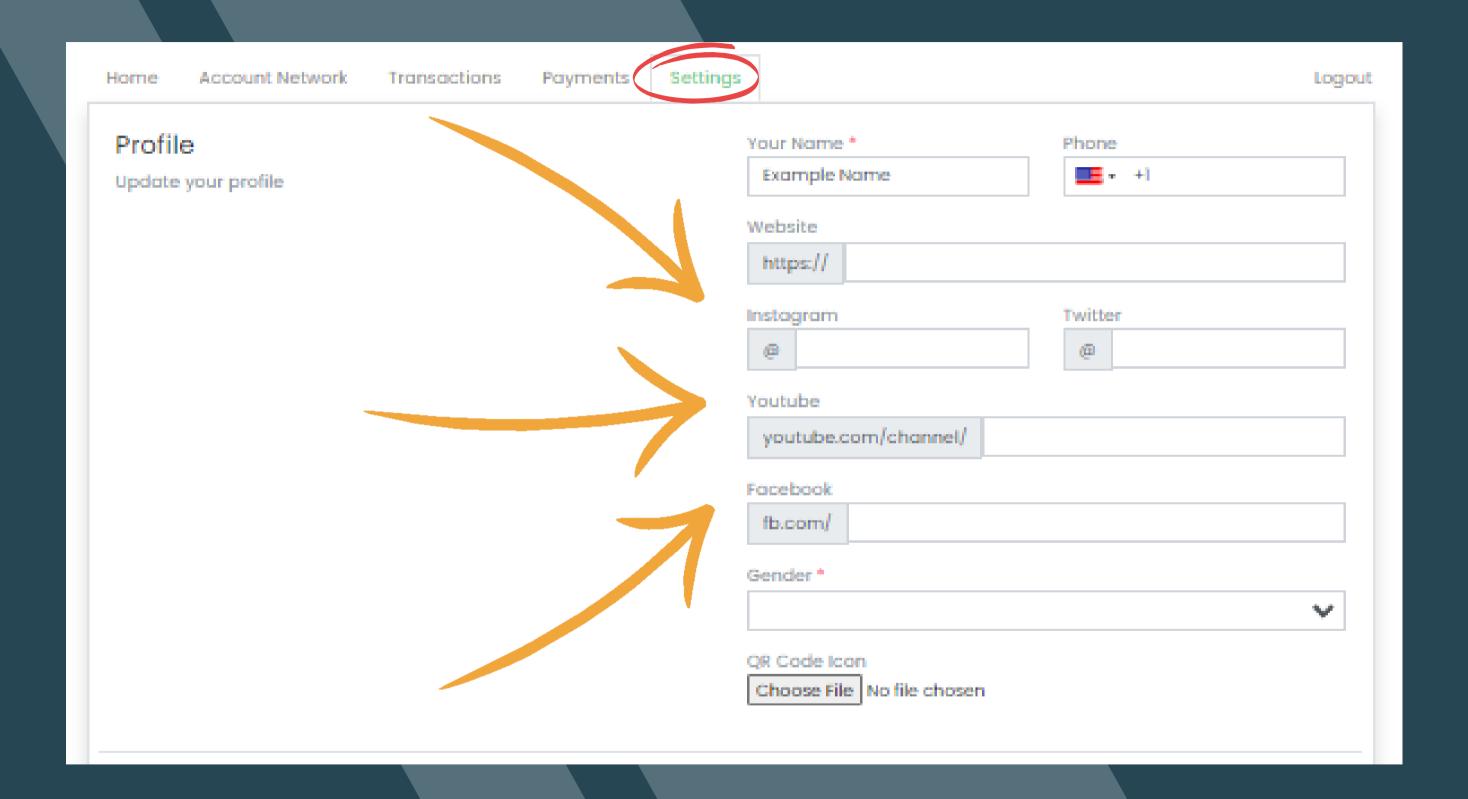

Under member portal click on "settings"

Fill out your profile

# Next Fill out your address

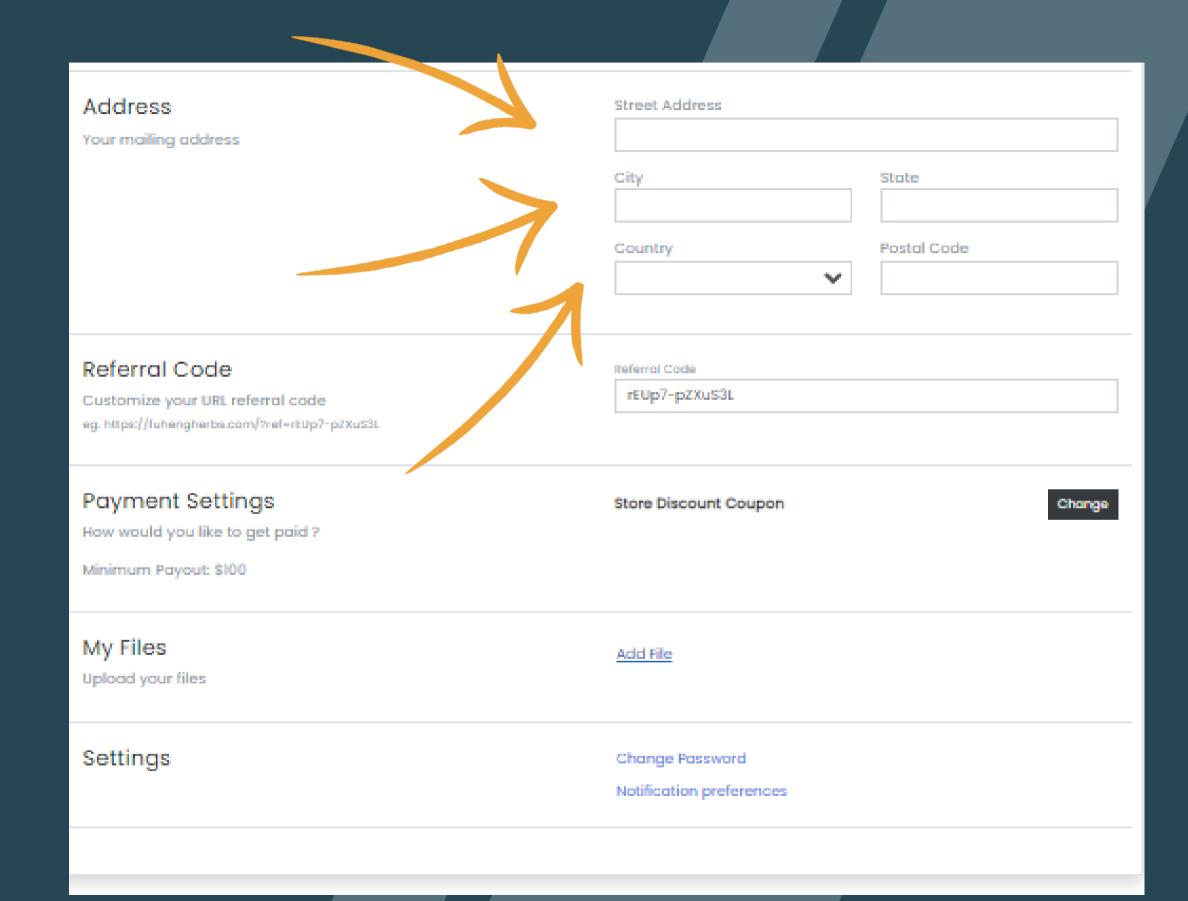

## Customize Your Referral Code

#### Referral Code

Customize your URL referral code eg. https://fuhengherbs.com/?ref=rEUp7-pZXuS3L

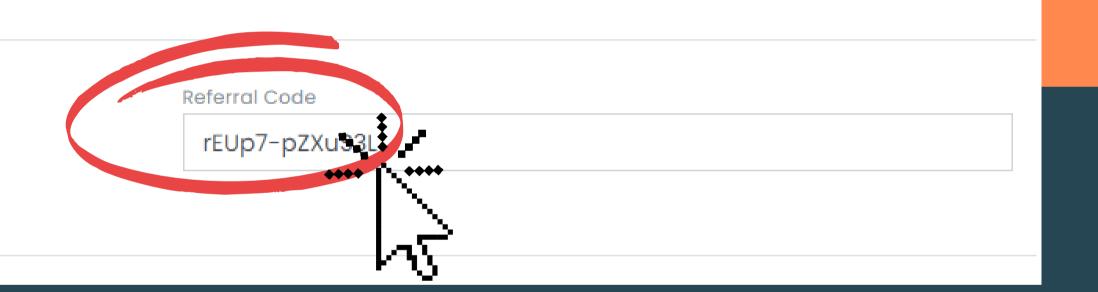

Customize or create a name for your Referral QR code so you can add more people to your network easily

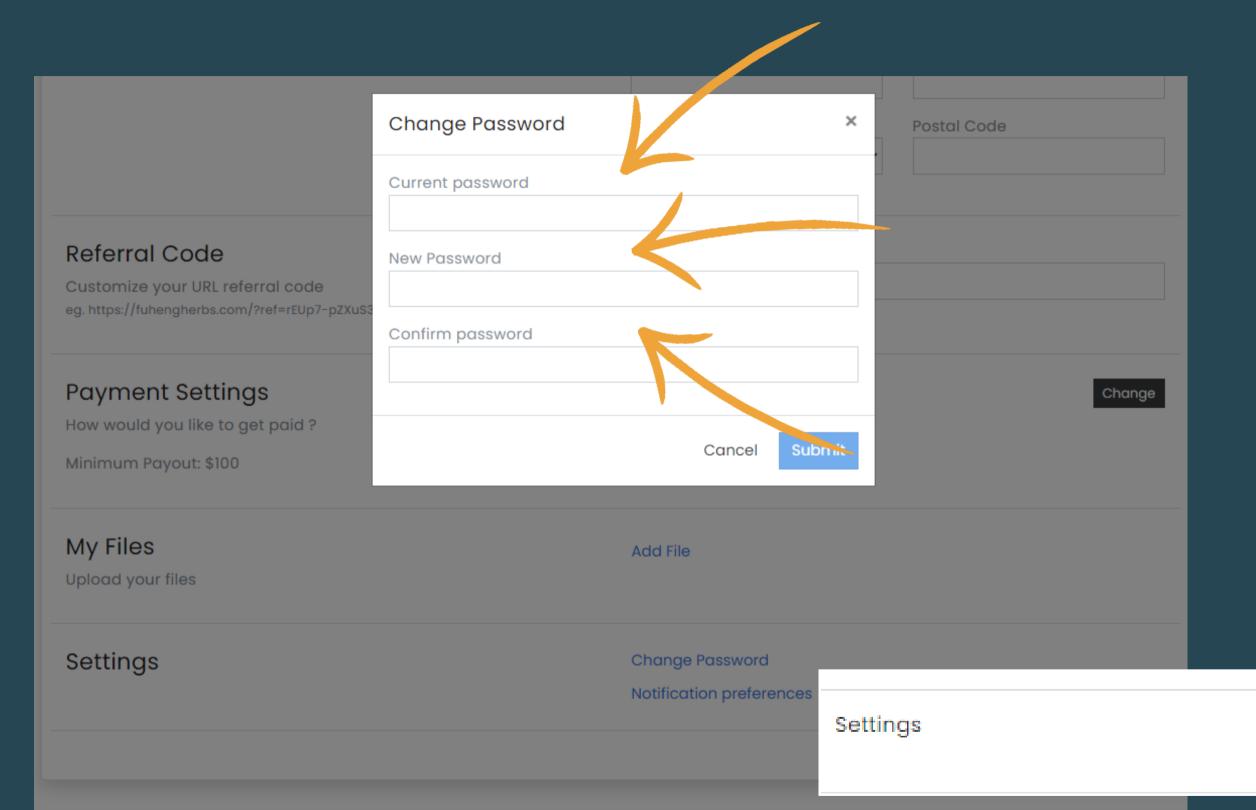

Under settings, you can click on "Change
Password" to create your new password

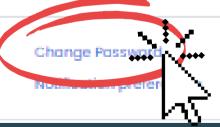

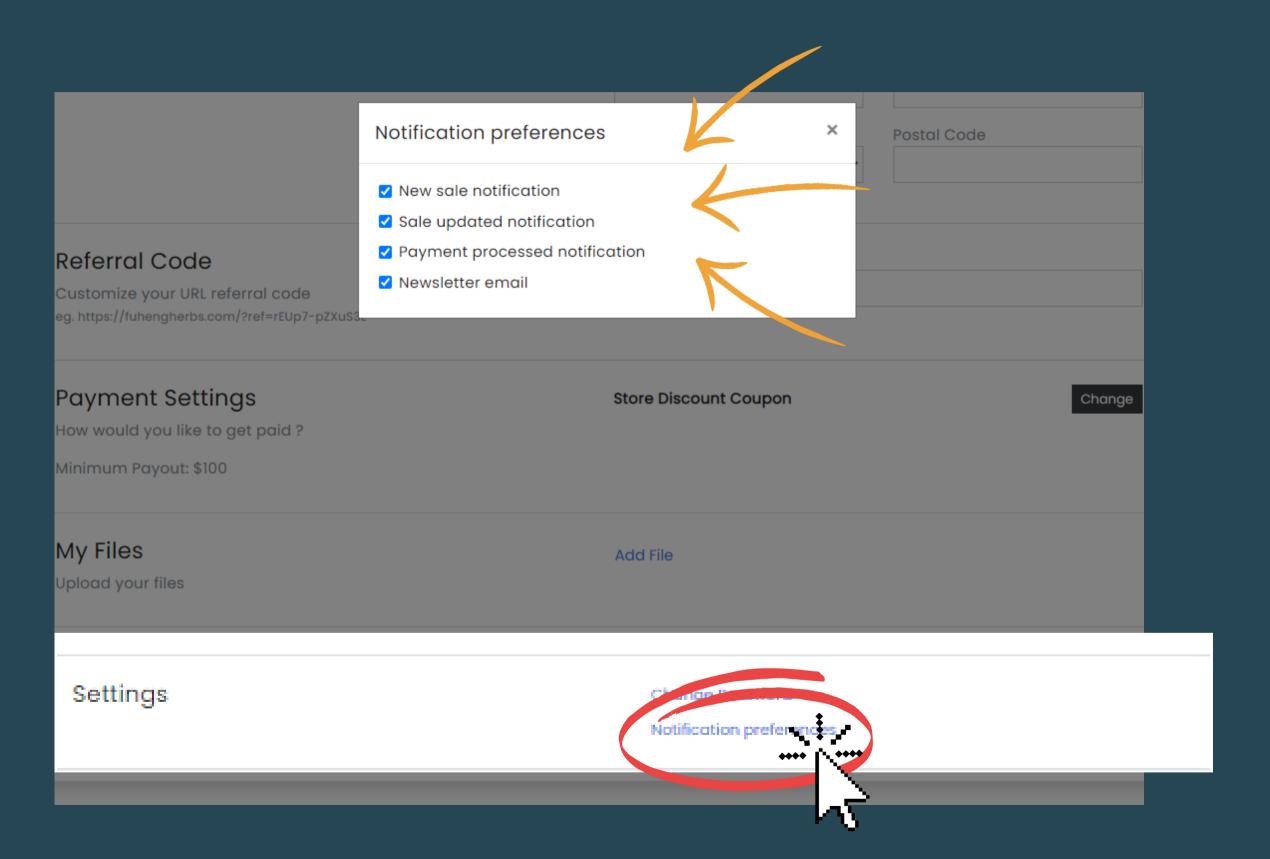

Under settings, you can click on "Notification"

Preference" to customize your notification